## **Accessing & Understanding Student Grades on Skyward**

- → Login under Student or Family Access
- ➔ Click **Gradebook**
- → At the top of the page, you will see a list of your student's Missing Assignments. If a student has no missing assignments, this section will be blank.
	- ◆ Click the assignment for the description. This should include where to find the assignment so they can complete it.
- → Listed next to each class is the overall grade for the class. Your students' gradebook will look similar to the example shown below.
	- **◆ 4** = Advanced **3** = Proficient **2** = Approaching Proficient **1** = Emerging **0** = No Evidence

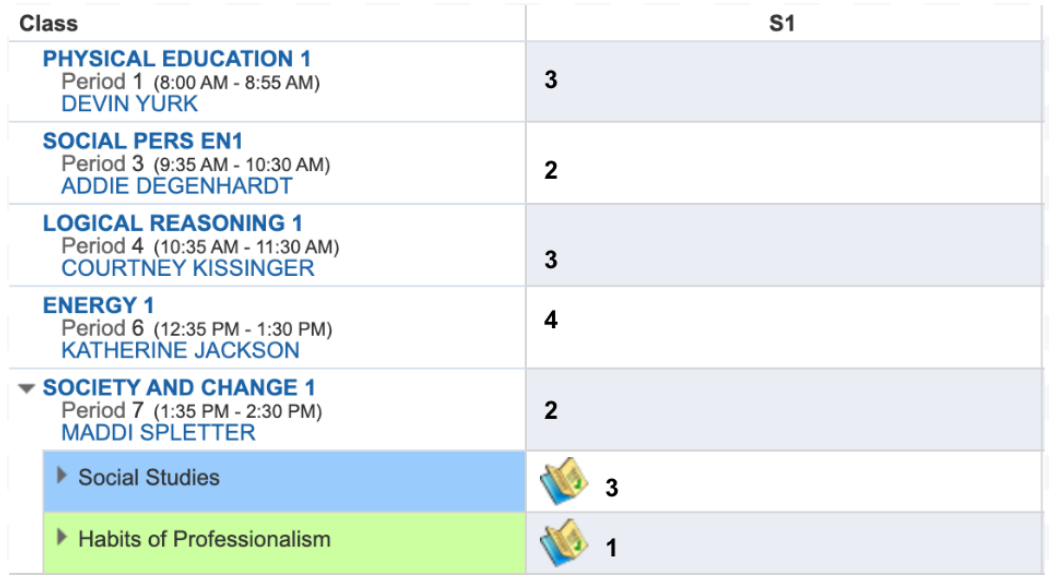

- → Click the dropdown arrows to see the standards for the class. Click the dropdown arrow next to the standard to see the assignment and it's grade.
	- ◆ If a student has a 1 or 2 on an assignment, they should revise this using the teacher's feedback.
	- ◆ If a student has a 0 on an assignment, it is missing and they need to complete it.

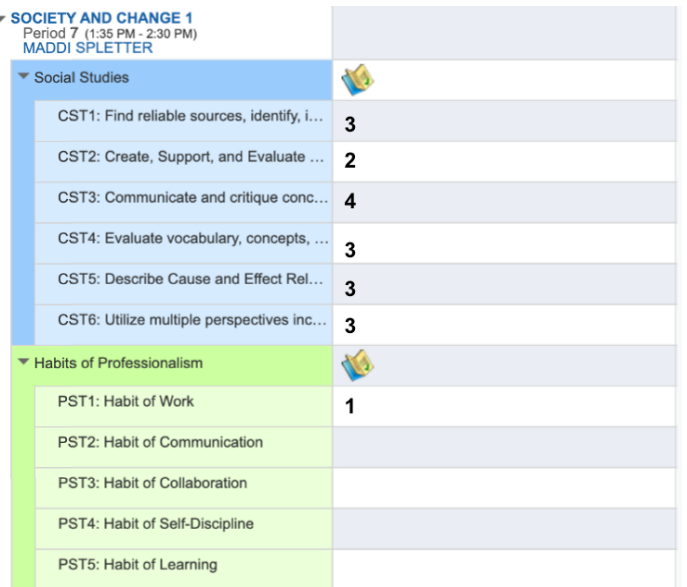